# Hospira<br>MedNet

# GUIDA PER GUIDA PER GUIDA PER GUIDA PER L'INSTALLAZIONE E L'INSTALLAZIONE E L'INSTALLAZIONE E L'INSTALLAZIONE E LA CONFIGURAZIONE LA CONFIGURAZIONE LA CONFIGURAZIONE LA CONFIGURAZIONE

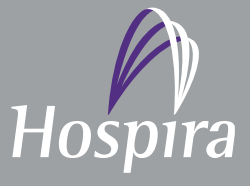

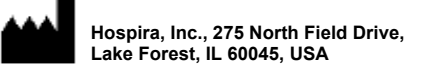

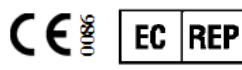

**Hospira UK Limited Horizon, Honey Lane, Hurley, Maidenhead, SL6 6RJ, UK**

**430-98309-001 (B, 2016-06)**

**Note:**

# **Guida per l'installazione e la configurazione di Hospira MedNet™**

**RxOnly**

**REF 16037-75-02**

### **IMPORTANTE**

**Consultare la Guida per installazione e la configurazione per l'uso appropriato, le avvertenze e le precauzioni riguardanti l'installazione e la configurazione del software Hospira MedNet™. I file della guida inclusi con il software Hospira MedNet™ Meds™ sono forniti solo per scopi di riferimento.**

### **Uso previsto**

**L'applicazione Hospira MedNet™ Medication Management Suite (MMS) è destinata a facilitare la comunicazione in rete tra sistemi di computer compatibili con MMS e le pompe a infusione Hospira. La suite MMS permette agli operatori sanitari addestrati di inviare, ricevere, segnalare e archiviare informazioni provenienti da sistemi esterni interfacciati, e di configurare e modificare i parametri di programmazione dell'infusione.**

**Con MMS si intende fornire un modo per automatizzare la programmazione dei parametri di infusione, diminuendo in tal modo la quantità di passaggi manuali necessari per immettere i dati di infusione. L'inserimento di tutti i dati e la convalida dei parametri di infusione vengono eseguiti da un operatore sanitario qualificato in base agli ordini del medico.**

**Leggere per intero la presente guida prima di utilizzare il software Hospira MedNet™.**

**Hospira Advanced Knowledge Centre 1-800-241-4002 Disponibile 24 ore su 24 (negli Stati Uniti)**

**Per assistenza al di fuori dagli Stati Uniti, contattare il rappresentante Hospira locale.**

**Per informazioni sulla compatibilità funzionale dei dispositivi con Hospira MedNet™ e/o per ottenere una copia della presente guida, contattare l'Hospira Advanced Knowledge Centre oppure, al di fuori degli Stati Uniti, chiamare il proprio rappresentante Hospira locale.**

**È possibile accedere ai manuali d'uso del sistema e a questa guida dal sito web Hospira tramite Pompe per infusione + Software clinico nel Centro assistenza.** 

Guida per l'installazione e la configurazione di Hospira MedNet Software i

Nota: Per l'elenco dei dispositivi compatibili Hospira MedNet approvati per ciascuna nazione, fare riferimento alla matrice di<br>compatibilità dei dispositivi Hospira MedNet disponibile presso il Centro assistenza Hospira di

# **Cronologia modifiche**

430-98309-001 (A, 2016-05) Prima emissione 430-98309-001 (B, 2016-06) Rx unico simbolo aggiunto i, iii

**Numero parte Descrizione della modifica Pagine cambiate**

ii Guida per l'installazione e la configurazione di Hospira MedNet Software

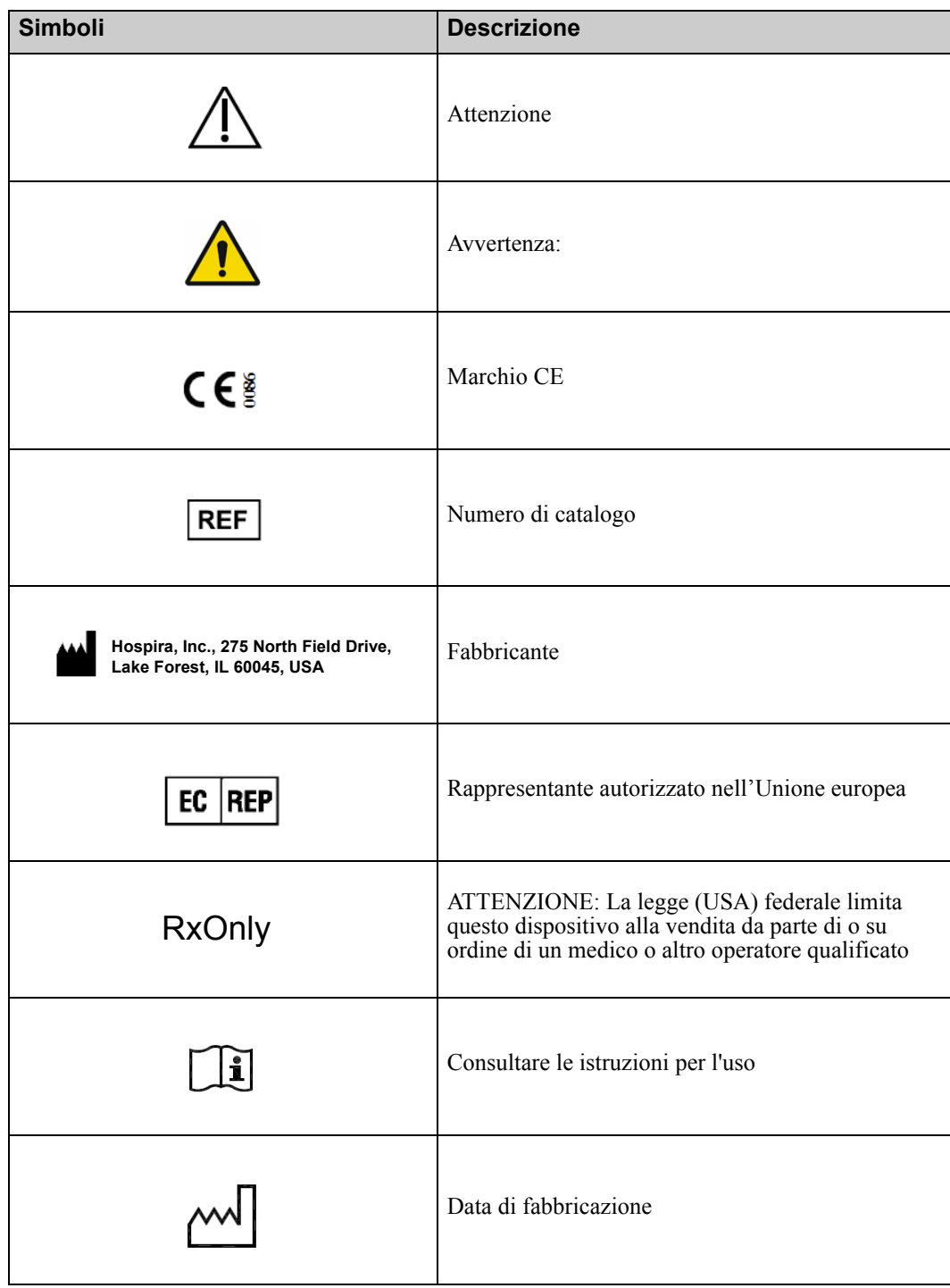

Guida per l'installazione e la configurazione di Hospira MedNet Software in alle superficient del metallo superficient del ili

Nota: Per l'elenco dei dispositivi compatibili Hospira MedNet approvati per ciascuna nazione, fare riferimento alla matrice di<br>compatibilità dei dispositivi Hospira MedNet disponibile presso il Centro assistenza Hospira di

**Note:**

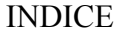

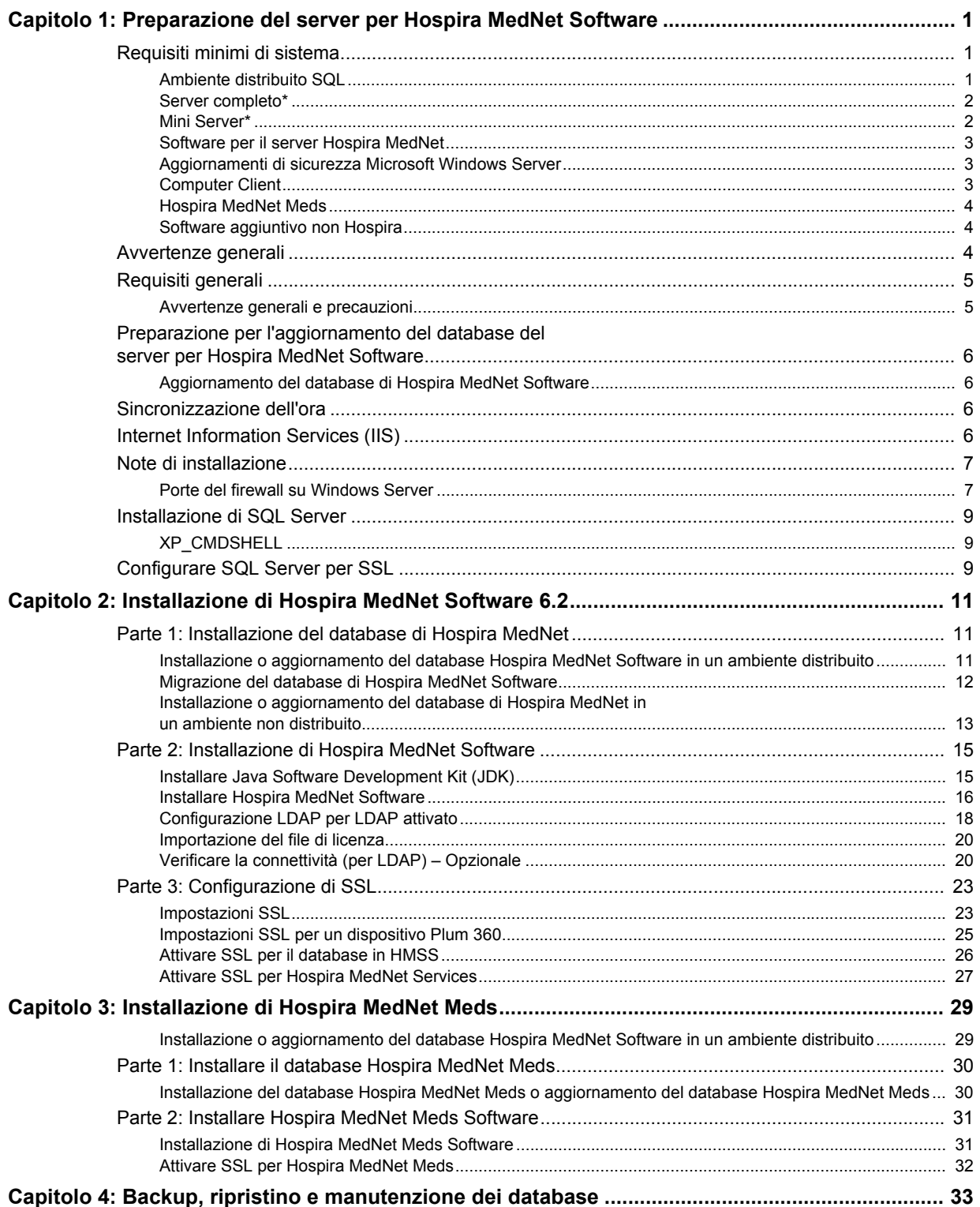

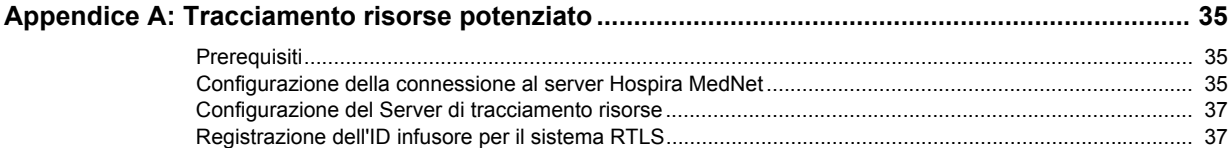

# <span id="page-8-0"></span>**Capitolo 1: Preparazione del server per Hospira MedNet Software**

# <span id="page-8-1"></span>**Requisiti minimi di sistema**

**Importante:** Hospira MedNet Software è stato sviluppato e testato usando le versioni dei componenti hardware e delle applicazioni software descritte di seguito. Qualsiasi cambiamento rispetto alle configurazioni minime elencate di seguito non è supportato.

> In ambienti virtuali, riservare uno spazio minimo di 100 GB. Sulla base del tipo e del numero di infusori, i requisiti in termini di spazio possono crescere fino a 1 TB nel corso del ciclo di vita atteso del prodotto.

### <span id="page-8-2"></span>**Ambiente distribuito SQL**

**Importante:** Consigliato per soluzioni client basate su IHE e di auto-programmazione per le migliori prestazioni. Consigliato per installazioni che necessitano di supportare tra i 500 e i 2.000 infusori.

Per un ambiente distribuito quando il software Hospira MedNet si trova su una macchina e il database Hospira MedNet si trova fisicamente su un'altra macchina. Sarà necessario quanto segue:

- Un server<sup>\*</sup> che ospiti Hospira MedNet Software (Server 1)
- Un server\* che ospiti il software Hospira MedNet Database (SQL) (Server 2)

**Nota:** Per server HMSS: Processore Hex (6) Core Intel Xeon - 3.0 GHz o superiore e Per server SQL: Processore Quad (4) Core Intel Xeon - 3.0 GHz o superiore

Ogni macchina dovrà soddisfare i seguenti requisiti:

- 12 GB RAM (6 GB assegnati a Hospira MedNet HMSS Service)
- Alimentazione ridondante
- Scheda di controllo SAS hardware RAID 1+0 (livello RAID minimo consigliato 1+0)
- Spazio su disco riservato al database:
	- 1 TB di volume composto da unità disco SAS a 15.000 giri/min e 6 Gb/s o superiori per supportare dispositivi non Plum 360 o
	- 4 TB di volume composto da unità disco SAS a 15.000 giri/min e 6 Gb/s o superiori per supportare dispositivi Plum 360

**Nota:** Le dimensioni del database dipendono dal tipo di impiego dei dispositivi usati. Per controllare le dimensioni del database, avvalersi di pratiche convalidate di manutenzione.

- 120 GB di volume con unità disco SAS a 15.000 giri/min e 6 Gb/s (spazio su disco server HMSS)
- Schede di interfaccia di rete Dual Gigabit Ethernet con supporto per l'aggregazione di link
- Internet Protocol versione 4 (IPv4)
- Porta USB
- Capacità di backup

Guida per l'installazione e la configurazione di Hospira MedNet Software 1

*Nota: Per l'elenco dei dispositivi compatibili Hospira MedNet approvati per ciascuna nazione, fare riferimento alla matrice di compatibilità dei dispositivi Hospira MedNet disponibile presso il Centro assistenza Hospira di zona.*

**Nota:** \*Installare il software descritto di seguito, compresi gli aggiornamenti di sicurezza/ Windows, su **entrambi** i server. Gli aggiornamenti di sicurezza si possono avere attraverso l'Advanced Knowledge Centre oppure si possono scaricare dal sito web Microsoft.

### <span id="page-9-0"></span>**Server completo\***

Questa configurazione serve a supportare fino a 500 infusori quando si usa la configurazione minima indicata di seguito (\* indica la differenza con la configurazione a supporto di 100 infusori):

### *Hardware*

- Processore Quad Core Intel Xeon 3.0 GHz o superiore
- RAM da 12 GB (6 GB assegnati a HMSS Service)
- Alimentazione ridondante
- Scheda di controllo SAS hardware RAID (livello RAID minimo consigliato 1+0)
- \*(4) unità disco SAS 250 GB 15.000 giri/min 6-Gb/s o superiore
- \*Hard Drive 120 GB per sistema operativo
- \*Schede di interfaccia di rete Dual Gigabit Ethernet con supporto per l'aggregazione di link
- Internet Protocol versione 4 (IPv4)
- Porta USB
- Capacità di backup

### <span id="page-9-1"></span>**Mini Server\***

Questa configurazione serve a supportare 100 infusori quando si rispettano i requisiti minimi di configurazione indicati di seguito:

### *Hardware*

- Processore Dual Core Intel Xeon 3.0 GHz o superiore
- RAM da 12 GB
- Alimentazione ridondante
- (2) Unità disco SAS 250 GB 15.000 giri/min 6-Gb/s o superiore
- Disco rigido da 120 GB per sistema operativo e HMSS
- Schede di interfaccia di rete Dual Gigabit Ethernet, raggruppate
- Internet Protocol versione 4 (IPv4)
- Porta USB
- Capacità di backup

### <span id="page-10-0"></span>**Software per il server Hospira MedNet**

- Microsoft™ Windows™ Server 2012 R2 standard con aggiornamento
- Microsoft SQL Server™ 2014 Standard Edition con Service Pack 1
- McAfee™ Virus Scan Enterprise 8.7.0i o superiore (Opzionale)
- Internet Explorer 11 configurato in modalità di compatibilità
- Adobe™ Reader 9 o 10

### **Consiglio:** Consultare l'articolo dell'Advanced Knowledge Centre Hospira **Configurazione del software antivirus su un server Hospira MedNet.**

- Una copia della Guida di installazione e configurazione di Hospira MedNet Software
- Hospira MedNet Software
- Software Hospira MedNet Meds

### <span id="page-10-1"></span>**Aggiornamenti di sicurezza Microsoft Windows Server**

Contattare l'Advanced Knowledge Centre per queste informazioni oppure scaricare direttamente dal sito Microsoft.

**Importante:** Le configurazioni descritte sono per funzioni con licenza di Hospira MedNet, quali Auto-programmazione, Auto-documentazione e Tracciamento risorse potenziato attraverso la Hospira MedNet Clinical Integration Interface.

> *Chiamare Hospira MedNet* Clinical Integration Interface *GetPumpStatus*, *GetMatchingPumps* per recuperare le informazioni del server Hospira MedNet non dovrebbe accadere troppo spesso, per evitare di sovraccaricare il server e così interrompere le normali operazioni.

## <span id="page-10-2"></span>**Computer Client**

Il Client si usa per ospitare il browser. La maggior parte delle operazioni si svolge nel server ma la visualizzazione ed elaborazione di 1.000-2.000 infusori richiede una quantità significativa di memoria anche da parte del client.

### *Hardware*

- Processore a 1 GHz o superiore a 32 bit (x86) o 64 bit (x64)
- 2 GB di RAM o superiore
- Disco rigido da 40 GB o superiore
- Adattatore di rete (Ethernet o Wi-Fi)
- Porta USB

**Nota:** La maggior parte dei computer laptop o desktop è in grado di supportare questa configurazione hardware.

### Guida per l'installazione e la configurazione di Hospira MedNet Software 30 3 3

### *Software (accesso via browser a Hospira MedNet Server)*

- Microsoft Internet Explorer™ 11, configurato come browser di default in modalità di compatibilità
- Adobe™ Reader 9 o 10

### <span id="page-11-0"></span>**Hospira MedNet Meds**

### *Hardware*

- Processore a 1 GHz o superiore a 32 bit  $(x86)$  o 64 bit  $(x64)$
- 2 GB di RAM o superiore
- Disco rigido da 40 GB o superiore
- Adattatore di rete (Ethernet o Wi-Fi)
- Porta USB per installazione

### *Software*

- Windows 7 Professional
- Adobe™ Reader 9 o 10
- Software Hospira MedNet Meds
- Microsoft Internet Explorer 11 in modalità di compatibilità

### <span id="page-11-1"></span>**Software aggiuntivo non Hospira**

**Nota:** Il software aggiuntivo è in dotazione con Hospira MedNet™. Per dettagli, fare riferimento all'accordo "click-wrap".

# <span id="page-11-2"></span>**Avvertenze generali**

- Potrebbe essere necessario installare l'antivirus solo una volta, alla fine del processo di installazione, per garantire la sicurezza del sistema. Per qualsiasi domanda, consultare il proprio amministratore di sistema su quando sia consigliabile eseguire questo passaggio.
- Le illustrazioni e le rappresentazioni delle schermate sono puramente illustrative e possono variare dal software effettivo. Il display del computer può influire sulla rappresentazione delle schermate.
- Alcune funzioni descritte in questo documento sono attivate dall'accordo di licenza sul software. La licenza in uso potrebbe non essere idonea alla loro attivazione.

# <span id="page-12-0"></span>**Requisiti generali**

**Importante:** L'installazione di Hospira MedNet Software deve essere effettuata da tecnici professionisti con esperienza nell'amministrazione di Windows Server e SQL Server.

### <span id="page-12-1"></span>**Avvertenze generali e precauzioni**

• Garantire che tutte le impostazioni di sistemi e dispositivi applicabili siano appropriate per i migliori tempi di risposta.

**Importante:** Non installare Hospira MedNet Software nello stesso computer del software. Hospira MedNet Meds.

- Fatto salvo per i file dati sui virus (denominati in genere file "dat"), non installare aggiornamenti, service pack o patch per software non Hospira sui computer in cui è installato Hospira MedNet Software o Hospira MedNet Meds, a meno di non avere ricevuto l'autorizzazione da Hospira.
- **Importante:** Si raccomanda fortemente l'uso di un software antivirus. Tuttavia, si suggerisce di valutare la possibilità di ignorare la scansione delle directory in cui si trovano i file dati o di ignorare i file di tipo MDF e LDF. Aggiornamenti o modifiche del software antivirus dopo l'installazione potrebbero influire sul funzionamento del server Hospira MedNet. Per ulteriori informazioni o assistenza, contattare l'Hospira Advanced Knowledge Centre.

Assicurarsi che **C:\Hospira\Hospira-MedNet-6.2\jboss-4.2.3.GA\ server\hmssv6** sia escluso dall'elenco di directory da sottoporre a scansione da parte del prodotto di scansione virus. Se necessario, sostituire la "C" con l'unità su cui si installa il software Hospira MedNet.

• Non attivare gli aggiornamenti automatici dei sistemi operativi nei computer in cui è installato Hospira MedNet Software o Hospira MedNet Meds.

### **Per disattivare gli aggiornamenti automatici:**

- 1. Scegliere **Menu Start/Panello di controllo/Sistema/Proprietà del sistema/ Aggiornamenti automatici**.
- 2. Cliccare sul pulsante di scelta per **Disattiva gli aggiornamenti automatici** (o seguire una procedura simile in un sistema operativo differente).
- **Nota:** Verificare che siano state disposte procedure per la prevenzione di interferenze di reti wireless esterne alla propria organizzazione.
- **Nota:** Assicurarsi che pc e server su cui è installato Hospira MedNet siano in un luogo sicuro e protetto.

Guida per l'installazione e la configurazione di Hospira MedNet Software 5

# <span id="page-13-0"></span>**Preparazione per l'aggiornamento del database del server per Hospira MedNet Software**

**Importante:** Se si sta eseguendo la prima installazione di Hospira MedNet Software, procedere alla parte successiva di questo capitolo.

### **Aggiornamento del database di Hospira MedNet Software**

Attenzione! Verificare che HMSS Service non sia avviato o in funzione prima di eseguire la migrazione.

- 1. Eseguire il backup del database di Hospira MedNet Software che si sta usando per la migrazione.
- **Importante:** Consigliamo vivamente di eseguire regolarmente il backup e ripulire il database. Un database può crescere fino ad assumere dimensioni elevate che influiscono sulle prestazioni del sistema Hospira MedNet.

Anche se suggeriamo di ripulire il database almeno ogni quattro anni, se si hanno più di 2.000 infusori, è raccomandabile farlo più spesso. Istruzioni di backup complete sono disponibili in questa guida oppure nell'Advanced Knowledge Centre.

- 2. Ricordare di installare le correzioni rapide disponibili nell'Advanced Knowledge Centre.
- 3. Utilizzare la funzionalità Installazione applicazioni per disinstallare le eventuali versioni precedenti di Hospira MedNet Server Suite.
- 4. Si consiglia di riavviare il computer dopo aver completato la disinstallazione.

# <span id="page-13-1"></span>**Sincronizzazione dell'ora**

L'accuratezza della sincronizzazione dell'ora deve rientrare in una tolleranza mediana di errore inferiore a un secondo. A tal fine l'host HMSS deve sincronizzare la sua ora con il Controller di dominio, e il Controller di dominio deve sincronizzarsi con il pool di server del Network Time Protocol (NTP – RFC 1305).

Per ulteriori informazioni sulla sincronizzazione dell'ora, contattare l'Advanced Knowledge Centre.

# <span id="page-13-2"></span>**Internet Information Services (IIS)**

Sarà necessario verificare dal Pannello di controllo che Internet Information Services (IIS) non sia stato installato.

# <span id="page-14-0"></span>**Note di installazione**

### <span id="page-14-1"></span>**Porte del firewall su Windows Server**

**Importante:** Indipendentemente dalla configurazione in uso, assicurarsi che le porte 8080 e 8443 restino aperte.

Al fine di stabilire una comunicazione con Hospira MedNet, si dovrà indirizzare il traffico in entrata e in uscita andando nel firewall e aprendo le porte chiuse:

### **Server Manager > Windows Firewall > Proprietà**

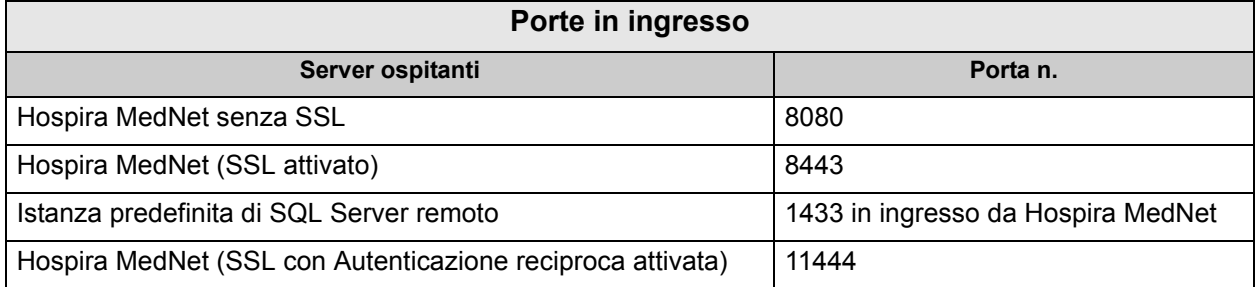

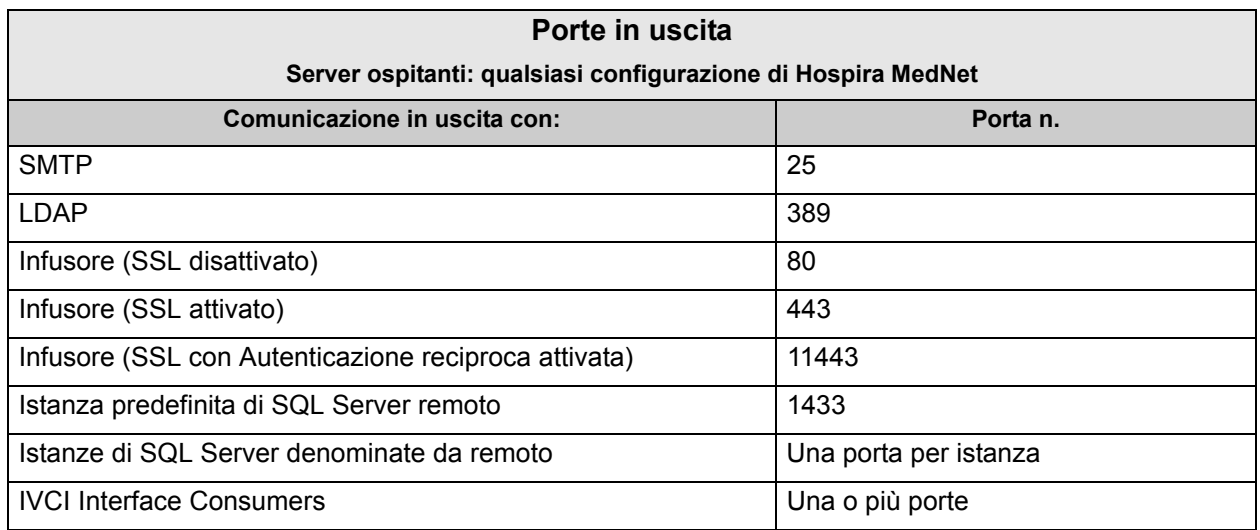

**Nota:** Le porte 9292 e 5100 devono essere aperte per le comunicazioni in ingresso e in uscita tra l'ultima generazione di infusori che supportano il protocollo dei dispositivi Hospira e Hospira MedNet.

Guida per l'installazione e la configurazione di Hospira MedNet Software 7

Quelli che seguono sono i nostri consigli, ma dipendono dai requisiti e dalle politiche dell'utente:

- Attivare gli aggiornamenti automatici per il software antivirus.
- Verificare di aver predisposto le procedure per il backup dei dati.
- Accertarsi che siano stati impostati i criteri di protezione della rete per le reti a cui sono connessi Hospira MedNet Software e il software Hospira MedNet Meds.
- Assicurarsi che le password utente siano protette.
- Usare un'alimentazione di riserva (gruppo di continuità).
	- **Nota:** Sarà responsabilità dell'organizzazione dell'utente garantire un ambiente sicuro, collaudato e funzionale. Questo comprende una formazione adeguata del personale ospedaliero, la protezione dei sistemi che controllano i dispositivi medici dalle minacce della rete e l'esecuzione della manutenzione sulla parte hardware.
	- **Nota:** Si consiglia una password complessa per le password su tutti i sistemi Hospira. Se l'organizzazione dell'utente dispone di requisiti minimi per le password, questi requisiti devono essere rispettati. Indipendentemente dalla password utilizzata, o eventualmente omessa, è obbligatoria la password per l'impostazione del server Hospira MedNet Software. Una password complessa è composta da almeno otto caratteri, una combinazione di numeri e lettere, di cui almeno una maiuscola e una minuscola, senza simboli (Ad esempio: 23OsPedAle).

Si suggerisce di evitare i caratteri non validi di Windows e SQL. Tra questi sono tipici & / ? < > \ : \* | " ^ e qualsiasi carattere si possa scrivere con il tasto Ctrl.

**Nota:** Durante l'intera procedura di installazione viene usato "sa" per indicare l'amministratore di sistema del database. Se l'utente dovesse usare un nome diverso, sarà necessario usarlo non solo per SQL ma anche per le installazioni di Hospira MedNet e del software Hospira MedNet Meds.

# <span id="page-16-0"></span>**Installazione di SQL Server**

**Per la selezione delle funzioni**, spuntare quanto segue.

### Sotto **Funzionalità istanza**:

• Data Engine Services

### Sotto **Funzionalità condivise**:

- Connettività strumenti client
- Compatibilità con le versioni precedenti di strumenti client
- Componenti di documentazione
- Strumenti di gestione Di base
	- Strumenti di gestione Completa

### **Configurazione del motore del database**

- Sotto Modalità di autenticazione, selezionare **Modalità mista (autenticazione di SQL Server e autenticazione di Windows).**
- Immettere la password di amministratore di sistema (sa). Si consiglia una password complessa e sicura.
- Confermare la password.
- Sotto Specificare gli amministratori di SQL Server, fare clic su **Aggiungi utente corrente** e il riquadro sopra verrà compilato con i dati dell'amministratore.

### <span id="page-16-1"></span>**XP\_CMDSHELL**

**Importante:** Il comando XP Cmdshell è obbligatorio per eseguire alcune operazioni di installazione. Completata l'installazione, non sarà più necessario e verrà disattivato. Per informazioni riguardanti questa configurazione, fare riferimento alla documentazione di Microsoft SQL Server.

# <span id="page-16-2"></span>**Configurare SQL Server per SSL**

**Importante:** Per configurare SQL Server con supporto SSL, consultare la documentazione Microsoft o avvalersi del servizio MSDN. Sarà necessario un certificato adeguato che supporti la comunicazione SSL tra Hospira MedNet e SQL.

Contattare l'Advanced Knowledge Centre per ulteriori informazioni.

### **Note:**

# <span id="page-18-0"></span>**Capitolo 2: Installazione di Hospira MedNet Software 6.2**

# **Parte 1: Installazione del database di Hospira MedNet**

**Importante:** È necessario disporre dei privilegi di Amministratore di sistema per eseguire l'installazione.

> Affinché l'applicazione funzioni correttamente, il database di Hospira MedNet **deve** essere installato prima del software Hospira MedNet.

**Nota:** Nel caso in cui compaia il seguente messaggio di errore, controllare i file di registro/della directory TEMP per esaminare il problema prima di eliminare i file mdf e LDF ritenuti non necessari.

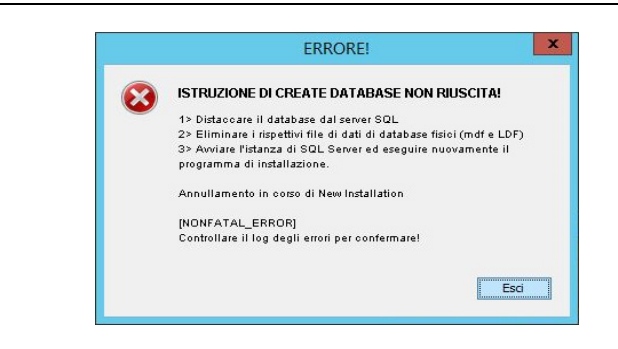

### *Installazione o aggiornamento del database Hospira MedNet Software in un ambiente distribuito*

Attenzione! Verificare che i servizi HMSS e MNS non siano avviati o in funzione prima di eseguire la migrazione.

*Importante: Se si sta eseguendo l'installazione su una macchina che NON dispone di SQL Server, sarà necessario scaricare sia Microsoft SQL Server Native Client che Microsoft SQL Server 2014 Command Line Query Utility.*

> *Cliccare sui link appropriati forniti nell'html, in base all'hardware dell'utente (x86 o 64-bit). Impostare la variabile d'ambiente PATH in modo che contenga l'ubicazione di SQLCMD.EXE*

*Dopo aver completato il download, continuare con le istruzioni fornite per l'installazione del database.* 

**Nota:** Se SQL non è installato, passare alle istruzioni indicate nella sezione seguente.

### Guida per l'installazione e la configurazione di Hospira MedNet Software 11 anno 11

*Nota: Per l'elenco dei dispositivi compatibili Hospira MedNet approvati per ciascuna nazione, fare riferimento alla matrice di compatibilità dei dispositivi Hospira MedNet disponibile presso il Centro assistenza Hospira di zona.*

### <span id="page-19-0"></span>**Migrazione del database di Hospira MedNet Software**

Attenzione! Verificare che i servizi HMSS e MNS non siano avviati o in funzione prima di eseguire la migrazione.

- 1. Ripristinare il database Hospira MedNet in SQL.
- **Nota:** Da SQL Server Management Studio, sarà necessario modificare le credenziali. Questo è necessario solo per la migrazione da un altro server. Se si usa SQL condiviso, consultare l'Advanced Knowledge Centre per istruzioni.
	- 2. Scorrere verso il basso fino a **Sicurezza** ed espandere.
	- 3. Cliccare su **Login**.
	- 4. Selezionare ciascuna delle seguenti voci: **mednet\_app mednet\_archive MEDNET\_REPORTS**
	- 5. Cliccare con il pulsante destro e selezionare **Elimina** per ciascuna voce. Vengono fornite istruzioni per la duplicazione di **mednet\_app** per **mednet\_archive** e **MEDNET\_REPORTS.**
	- 6. La schermata **Elimina oggetti** visualizza l'elemento selezionato. Fare clic su **OK**.
	- 7. Appare il seguente messaggio:

L'eliminazione dei dati di login al server non elimina gli utenti del database associati a tali dati. Per completare il procedimento, eliminare gli utenti in ciascun database. Può essere necessario prima trasferire la proprietà degli schemi ai nuovi utenti.

Fare clic su **OK**. (Ripetere i passaggi 5, 6 e 7 per MEDNET.REPORTS e mednet archive.)

8. Chiudere SQL Server Management Studio e riavviare il computer.

### <span id="page-20-0"></span>**Installazione o aggiornamento del database di Hospira MedNet in un ambiente non distribuito**

**Nota:** È necessario disporre dei privilegi di Amministratore di sistema per eseguire l'installazione.

- 1. Nel centro di download Hospira, individuare i file install.html e selezionare quello corrispondente alla lingua da utilizzare. Si visualizzeranno le istruzioni di installazione.
- 2. Fare clic sul link qui per iniziare l'installazione.
- 3. Quando il sistema chiede di eseguire hmss db-install.exe, cliccare su **Esegui**.
- 4. Quando il sistema chiede di confermare l'esecuzione del programma, cliccare su **Esegui**.
- 5. Nella schermata **Controllo account utente**, cliccare su **Sì**.

Attendere che compaia la schermata di **Introduzione** del programma di installazione InstallAnywhere di Hospira MedNet Software.

### **Informazioni di accesso al server di database**

**Host del server del database** – Accettare il nome server predefinito indicato nel campo.

*Nota: In un ambiente distribuito, inserire il nome del server che ospita SQL, invece del localhost.*

**Istanza server di database** è un campo opzionale, a disposizione dell'utente se si è creata un'istanza separata durante l'installazione di SQL. In tal caso, inserire il nome scelto per l'istanza.

Accettare il valore predefinito nel campo **Porta server database**.

**Nota:** Per l'intero processo di installazione, useremo la porta predefinita 1433. Se l'utente sceglie una porta diversa, questa dovrà essere usata fino al termine dell'operazione.

Nel campo **ID utente DB di installazione**, digitare **sa** (o il nome utente del database usato in SQL).

Inserire la password con distinzione di maiuscole e minuscole usata nel corso di questo manuale d'installazione.

Nel campo **Password DB Hospira MedNet**, digitare la password del database.

Nel campo **Password report personalizzati DB Hospira MedNet**, inserire la password.

**Nota:** Segnarsi le password.

Guida per l'installazione e la configurazione di Hospira MedNet Software 13 milione e 13 milione 13

*Nota: Per l'elenco dei dispositivi compatibili Hospira MedNet approvati per ciascuna nazione, fare riferimento alla matrice di compatibilità dei dispositivi Hospira MedNet disponibile presso il Centro assistenza Hospira di zona.*

*Nota: Il database può essere installato su un'unità diversa, a patto che sia quella in cui è installato Microsoft SQL. Fare riferimento alle informazioni sull'ambiente distribuito all'interno di questa guida.*

### **Tipo di installazione**

**Nota:** Se lo spazio su disco è insufficiente, un messaggio offre la possibilità di liberare lo spazio necessario o di selezionare **Nuova installazione**. Il percorso di aggiornamento non continua finché non viene fornito lo spazio richiesto.

**Lo spazio su disco necessario stimato per eseguire l'aggiornamento è: x GB.** (x sarà la quantità esatta.) **Riavviare quando lo spazio su disco è disponibile o eseguire una nuova installazione**.

Cliccare su **OK** per chiudere il messaggio.

### **Nome del database e scelta del database di report**

**Importante:** Il nome del database deve contenere solo caratteri alfanumerici. Non si possono usare caratteri speciali, con l'eccezione del trattino basso.

**Nota:** Se il sistema trova una versione precedente del database del server Hospira MedNet, verrà archiviata dopo averne cambiato il nome. Cliccare su **OK** per continuare l'installazione.

**Solo aggiornamenti:** Verrà chiesta l'**Origine aggiornamento** per il nome del **Database di report**.

**Importante:** Controllare i registri per assicurarsi che l'installazione abbia avuto buon esito.

# <span id="page-22-0"></span>**Parte 2: Installazione di Hospira MedNet Software**

*Nota: In un ambiente distribuito, installare Hospira MedNet Software (HMSS) sul Server 1.*

Prima di installare Hospira MedNet Software, sarà necessario installare il Java Development Kit.

### <span id="page-22-1"></span>**Installare Java Software Development Kit (JDK)**

- 1. Cliccare sulla parola **qui** per installare Java Software Development Kit.
- 2. Cliccare su **Esegui** quando vengono visualizzati gli avvisi di sicurezza.
- 3. Cliccare su **Sì** in Controllo account utente.
- **Nota:** Se si dispone già di Java Development Kit (JDK), comparirà un messaggio pop-up per confermare che è già installato. Verificare che l'aggiornamento si trovi direttamente sull'unità C: (o sull'unità in cui si sta installando Hospira MedNet Software), **non** nella cartella Programmi, e procedere con l'installazione di Hospira MedNet Software.
	- 4. Appare la procedura guidata. Fare clic su **Avanti**.

Dopo aver evidenziato **Strumenti di sviluppo**, cliccare su **Modifica**.

Nel campo **Nome cartella** modificare il nome predefinito della cartella Programmi\Java.

**Importante:** I servizi non si avvieranno fino al trasferimento di JDK e JRE direttamente sull'unità C: o sull'unità in cui si sta installando Hospira MedNet Software.

> Attendere l'installazione di Java. Potrebbe richiedere qualche minuto. Riavviare il computer.

### <span id="page-23-0"></span>**Installare Hospira MedNet Software**

**Nota:** È necessario disporre dei privilegi di *Amministratore di sistema* per il server di destinazione per eseguire l'installazione.

**Importante:** Prima di iniziare, si consiglia di confermare quanto segue:

- Controllare tutte le **AVVERTENZE** e **PRECAUZIONI** associate.
- Verificare che il computer soddisfi **tutti i requisiti di sistema**.
- Verificare che **tutti i componenti necessari** siano stati installati.
- Se pertinente, utilizzare la funzionalità Installazione applicazioni per disinstallare le eventuali versioni precedenti di Hospira MedNet. È necessario riavviare il sistema dopo aver completato la procedura di disinstallazione.
- 1. Seguire le istruzioni d'installazione del software descritte nel browser.

Se JDK è già installato, seguire le istruzioni indicate nella sezione **Una volta installato Java Development Kit** e fare clic sul link **qui** per installare Hospira MedNet Software.

- 2. Nella schermata con l'avviso di sicurezza, selezionare **Esegui**.
- 3. Selezionare **Sì** nella schermata Controllo account utente.
- 4. Attendere che compaia la schermata di **Introduzione** del programma di installazione InstallAnywhere di Hospira MedNet Software.

**Selezionare JBoss Naming Ports**: Accettare le impostazioni automatiche della porta IP.

- Impostare i parametri della JBoss JMX Console
- Inserire un Nome utente o accettare l'**amministratore** predefinito.
- Inserire una password per l'accesso alla console JMX. Segnarsi la password.

### **Informazioni di accesso al server di database**

- Accettare il valore predefinito nel campo **Host server database** (**localhost**).
- In un ambiente distribuito, inserire il nome del Server 2 (che ospita SQL) invece del localhost.
- **Istanza server di database** è un campo opzionale, a disposizione dell'utente se desidera usarlo.
- Accettare il valore predefinito nel campo **Porta server database**.
- In **ID utente DB di installazione**, digitare **sa** (o il nome utente usato in SQL).
- Inserire la password con distinzione di maiuscole e minuscole usata nel corso di questo manuale d'installazione.
- Nel campo **Password DB Hospira MedNet**, digitare la password usata nella precedente installazione del database Hospira MedNet Software.

**Importante:** Se non si dispone di Microsoft SQL Server, si riceverà un messaggio di errore e l'installazione si interromperà.

*Nota: Per quanto riguarda la scelta del database di report, in un ambiente distribuito, con diversi server, ogni istanza di HMSS richiede la propria istanza del database di report HMSS.* 

### **Abilitare il supporto LDAP**

LDAP (Lightweight Directory Access Protocol) è una funzione opzionale. Consente all'utente di usare l'elenco directory della rete già esistente per nomi utenti e password, in modo che l'amministratore della rete possa gestire il login da una fonte centrale.

### **Importante:** La selezione fatta per attivare o meno LDAP si può modificare solo disinstallando e reinstallando Hospira MedNet Software

Il *Manuale utente di Hospira MedNet Software* descrive approfonditamente gli ambienti con LDAP attivato e disattivato.

**Nota:** Se si sceglie di attivare LDAP, le informazioni su un esempio di configurazione seguono questa installazione. Ulteriori informazioni su LDAP sono disponibili nell'Advanced Knowledge Centre.

### **Verifica della configurazione del sistema**

Verificare i requisiti minimi di sistema. La mancata osservanza dei requisiti minimi influirà sul funzionamento del programma. Le discrepanze saranno evidenziate in rosso.

### <span id="page-25-0"></span>**Configurazione LDAP per LDAP attivato**

La seguente schermata è del file **ldap-login-config.xml** situato nella directory server\hmssv6\conf.

**Nota:** Sarà necessario modificare questo file in base ai requisiti e ai criteri di sicurezza dell'organizzazione dell'utente. Questa configurazione deve essere eseguita da specialisti IT che abbiano maturato esperienza sul protocollo LDAP. L'utente potrebbe voler eseguire una copia dello script di configurazione e salvare in una cartella diversa prima di procedere alla modifica.

**Importante:** HMSS Service dovrebbe essere disattivato.

### **Accesso in lettura completo all'Active Directory**

Se si dispone di accesso in lettura all'Active Directory, si devono cambiare solo quattro opzioni del modulo:

- 1. Modificare da: flag=" **required**" a: flag="**optional**"
- 2. Cambiare dall'impostazione ldap://EXAMPLESERVERNAME:389 per corrispondere all'indirizzo IP del server LDAP o al FQDN aggiungendo la porta del server LDAP, in genere la porta 389:

Esempio: **ldap://ad-srv1.myhospital.com:389**

- 3. Modificare da: CN=Users,DC=example,DC=corp line a: **DC=MyHospital,DC=local**
- 4. Cambiare da **@Example.corp line** a: **@MyHospital.local**

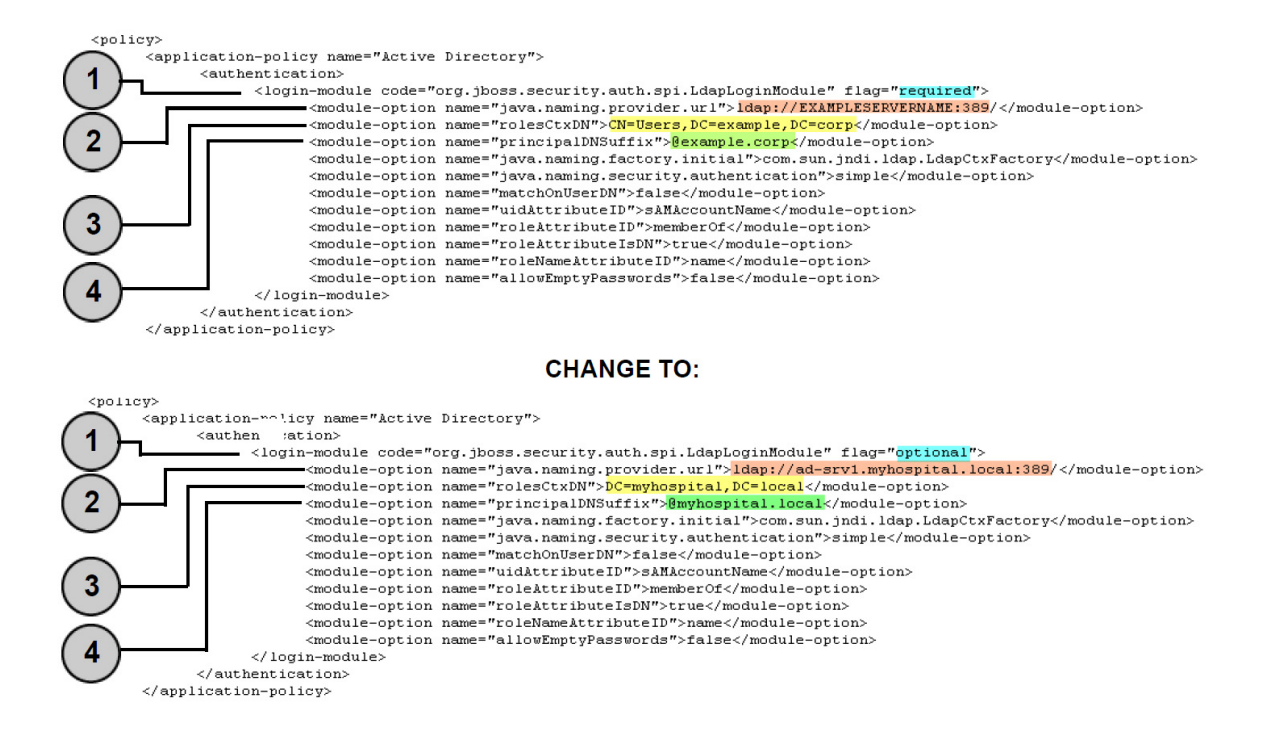

### **Senza accesso in lettura all'Active Directory**

Se l'Active Directory è stata bloccata, impedendo all'utente l'accesso in lettura completo a tutta l'Active Directory, si deve ricreare il seguente blocco di codice per ogni unità organizzativa in cui si trovi un account utente Hospira MedNet e si deve richiamare tutto il percorso per la pagina LDAP.

Si noti che LdapLoginModule deve essere cambiato da "**necessario**" a "**optional**" come indicato in fondo con una freccia.

```
</login-module>
<login-module code="org.jboss.security.auth.spi.LdapLoginModule" flag="optional">
      <module-option name="java.naming.provider.url">ldap://EXAMPLESERVERNAME:389/</module-option>
      <module-option name="rolesCtxDN">OU=Biomeds,DC=example,DC=corp</module-option>
      <module-option name="principalDNSuffix">@example.corp</module-option>
      <module-option name="java.naming.factory.initial">com.sun.jndi.ldap.LdapCtxFactory</module-option>
      <module-option name="java.naming.security.authentication">simple</module-option>
      <module-option name="matchOnUserDN">false</module-option>
      <module-option name="uidAttributeID">sAMAccountName</module-option>
      <module-option name="roleAttributeID">memberOf</module-option>
      <module-option name="roleAttributeIsDN">true</module-option>
      <module-option name="roleNameAttributeID">name</module-option>
      <module-option name="allowEmptyPasswords">false</module-option>
</br>/>
login-module>
<login-module code="org.jboss.security.auth.spi.LdapLoginModule" flag="optional">
      <module-option name="java.naming.provider.url">ldap://EXAMPLESERVERNAME:389/</module-option>
      <module-option name="rolesCtxDN">OU=Pharmacists,DC=example,DC=corp</module-option>
      <module-option name="principalDNSuffix">@example.corp</module-option>
      <module-option name="java.naming.factory.initial">com.sun.jndi.1dap.LdapCtxFactory</module-option>
      <module-option name="java.naming.security.authentication">simple</module-option>
      <module-option name="matchOnUserDN">false</module-option>
      <module-option name="uidAttributeID">sAMAccountName</module-option>
      <module-option name="roleAttributeID">memberOf</module-option>
      <module-option name="roleAttributeIsDN">true</module-option>
      <module-option name="roleNameAttributeID">name</module-option>
      <module-option name="allowEmptyPasswords">false</module-option>
</br/>/login-module>
```
- 5. Salvare le modifiche al file ldap-login-config.xml e uscire dall'editor di testo.
- 6. Avviare il servizio HMSS. In un prompt dei comandi, digitare:

### **C:\> NET START HMSS**

**Nota:** Ulteriori informazioni su LDAP sono disponibili nell'Hospira Advanced Knowledge Centre.

Guida per l'installazione e la configurazione di Hospira MedNet Software 19

### <span id="page-27-0"></span>**Importazione del file di licenza**

Per attivare le funzioni Hospira MedNet Software, si dovrà importare il file di licenza.

- 1. Accedere al server attraverso il browser.
- 2. ID login e password.
	- Nome utente: **mednet** admin
	- Password: **12345678** (si può usare solo una volta)
- 3. Cliccare su **Login**.
- 4. Verrà chiesto di cambiare la password. Inserire le informazioni richieste. Fare clic su **Modifica password**.
- 5. Cliccare su **Amministratore MedNet Hospira**.
- 6. Selezionare la scheda **Impostazione amministrativa**.
- 7. Fare clic sulla scheda **Informazioni sulla licenza** nello schermo.
- 8. Fare clic su **Importa nuovo file di licenza** per localizzare e selezionare il file **.jkey** appropriato.
- 9. Compare la licenza selezionata. Cliccare su **Avvia importazione**.

Verrà visualizzato il seguente messaggio: **Un file valido di licenza è stato importato** e le informazioni sulla licenza importata si possono vedere nella casella **Dettagli licenza attuale**.

- **Nota:** La configurazione di privilegi e account utente è descritta in dettaglio nei capitoli "Utenti e ruoli" e "Servizi di autenticazione" del *Manuale utente del software Hospira MedNet*.
	- 10. Fare clic su **Chiudi**.

### <span id="page-27-1"></span>**Verificare la connettività (per LDAP) – Opzionale**

- 11. Fare clic sulla scheda **Servizi di autenticazione**.
- 12. Selezionare **Active Directory** dall'elenco a discesa **Servizi di autenticazione**.
- 13. Inserire un ID valido per l'accesso alla rete.
- 14. Inserire una password.
- 15. Selezionare **Test collegamento**.

Arriverà una risposta "Connessione riuscita" insieme a un elenco dei gruppi LDAP di cui l'account utente è membro.

### **Mappatura gruppi**

A seguire si trova un foglio di calcolo da usare come guida per selezionare ruoli predefiniti e il gruppo globale LDAP assegnato a quel ruolo. Ogni ruolo deve essere definito autonomamente.

|                         |                                             |                    | 1.4mministratore<br>. 2.4mministratore | 3.4 Mm/istratore |         |                | S.Report Compary |                  |          |              |   | 10 Estrope Materials |
|-------------------------|---------------------------------------------|--------------------|----------------------------------------|------------------|---------|----------------|------------------|------------------|----------|--------------|---|----------------------|
|                         | Privilege Trade<br>Principal                |                    |                                        | Vinitario        | Clinico | 4.Report Image | 6. family 1971   | 7. Kampacisti II | 8-Bioned | $s_{\gamma}$ |   |                      |
| $\mathbf 1$             | Il mio account                              | Χ                  | Χ                                      | Χ                | X       | X              | X                | X                | X        | X            | Χ |                      |
| $\overline{2}$          | Utenti e ruoli                              | X                  | X                                      | X                |         |                |                  |                  |          |              |   |                      |
| $\overline{\mathbf{3}}$ | Impostazione<br>amministrativa              | x                  | X                                      | X                |         |                |                  |                  |          | X            |   |                      |
| $\overline{4}$          | Report limitati                             |                    |                                        |                  | X       |                |                  |                  |          |              |   |                      |
| 5                       | Report completi                             | Χ                  | Χ                                      | Χ                |         | X              | X                | X                | x        | X            | X |                      |
| 6                       | Download archivio                           | $\pmb{\mathsf{X}}$ | X                                      | Χ                |         |                |                  |                  | X        | X            | X |                      |
| $\overline{7}$          | Gestione infusore                           | X                  | X                                      | Χ                |         |                |                  |                  | X        | Χ            | Χ |                      |
| 8                       | Mappatura access<br>point                   | X                  | X                                      |                  |         |                |                  |                  | X        | Χ            | X |                      |
| $\overline{9}$          | Gestione archivi<br>finalizzati             | X                  |                                        | X                |         |                |                  | X                |          |              |   |                      |
| 10                      | Gestione fogli di<br>lavoro                 | Χ                  |                                        | x                |         |                | X                | X                |          |              |   |                      |
| 11                      | Mostra archivi<br>Ifarmaci                  | X                  | Χ                                      | x                |         |                | x                | x                |          |              |   |                      |
| 12                      | Gestione software                           | X                  | Χ                                      |                  |         |                |                  |                  | X        | X            | x |                      |
| 13                      | Mostra farmaci                              | X                  | X                                      | X                |         |                | X                | $\mathsf{x}$     |          |              |   |                      |
| 14                      | Gestisci farmaci                            | X                  |                                        | X                |         |                |                  | X                |          |              |   |                      |
|                         | Configura                                   |                    |                                        |                  |         |                |                  |                  |          |              |   |                      |
|                         | interfaccia                                 | X                  |                                        | X                |         |                |                  |                  |          |              |   |                      |
| 15                      | formulario                                  |                    |                                        |                  |         |                |                  |                  |          |              |   |                      |
| 16                      | Servizi di<br>autenticazione                | x                  |                                        |                  |         |                |                  |                  |          | x            |   |                      |
| 17                      | Stato infusione                             | X                  | X                                      | X                | X       | X              | X                | X                | x        | x            | x |                      |
| 18                      | Gestione<br>pazienti/Assegnazio<br>ne pompe | X                  |                                        |                  |         |                |                  |                  |          |              |   |                      |
|                         | Visualizzare<br>Informazioni                |                    |                                        |                  |         |                |                  |                  |          |              |   |                      |
| 19                      | sanitarie protette                          |                    |                                        |                  |         |                |                  |                  |          |              |   |                      |
| 20                      | Gestire code di<br>messaggi                 | X                  |                                        |                  |         |                |                  |                  |          | X            |   |                      |
| 21                      | Log infusore                                | X                  | X                                      |                  |         |                |                  |                  | X        | X            | X |                      |
|                         | Impostazione                                |                    |                                        |                  |         |                |                  |                  |          |              |   |                      |
|                         | amministrativa/Ma<br>ntenimento             |                    |                                        |                  |         |                |                  |                  |          | Χ            |   |                      |
| 22                      | database                                    |                    |                                        |                  |         |                |                  |                  |          |              |   |                      |

**Nota:** Ogni ruolo deve essere definito autonomamente.

Guida per l'installazione e la configurazione di Hospira MedNet Software 21

Nota: Per l'elenco dei dispositivi compatibili Hospira MedNet approvati per ciascuna nazione, fare riferimento alla matrice di<br>compatibilità dei dispositivi Hospira MedNet disponibile presso il Centro assistenza Hospira di

**Importante:** Si consiglia di dare incarico a un solo utente di compilare tutti i gruppi LDAP sul server HMSS e che tale utente faccia parte di ogni gruppo LDAP, ossia come Amministratore.

> Se non si procede in questo modo, i gruppi LDAP non saranno compilati fino a che un utente in un gruppo specifico non accede, e i ruoli possono essere attribuiti solo a quel gruppo specifico.

- 1. Dalla scheda **Utenti e ruoli** dell'Amministratore Hospira MedNet, selezionare la scheda **Ruoli**.
- 2. Selezionare **Amministratore**.
- 3. Fare clic su **Modifica**.
- 4. In **Gruppo LDAP**, inserire il nome del gruppo (Amministratore, nel nostro esempio).
- 5. Usando le frecce, selezionare i privilegi da assegnare a questo gruppo.
- 6. Salvare le modifiche.
- 7. Selezionare il ruolo successivo e ripetere la procedura dalla fase 3:
	- modifica
	- assegnare privilegi
	- salvare le modifiche
- 8. Dopo aver assegnato e salvato tutti i ruoli e i privilegi, riavviare il server.
- 9. Uscire dalla schermata.

# <span id="page-30-0"></span>**Parte 3: Configurazione di SSL**

### <span id="page-30-1"></span>**Impostazioni SSL**

**Importante:** Assicurarsi di attivare SSL una volta configurata la rete per l'uso con il software Hospira MedNet.

Se si attiva il protocollo SSL su Hospira MedNet, è necessario farlo anche sul motore di comunicazione degli infusori. Per istruzioni complete, consultare la Guida di configurazione CE di ogni infusore.

**Nota:** Inserire l'ID utente e la password per la JBoss JMX usata durante l'installazione di HMSS.

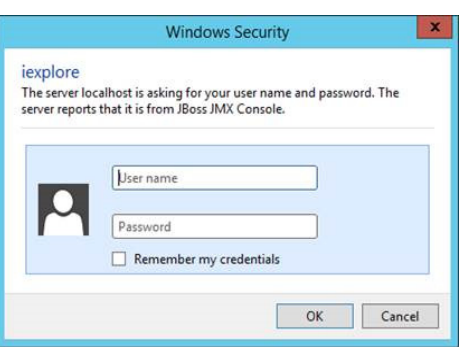

### **Per attivare SSL:**

1. Inserire il seguente indirizzo in Internet Explorer:

http://localhost:8080/jmx-console

2. Scorrere in giù fino a **com.hospira.mms.mmu.services** e cliccare su **service=SSLMBean**.

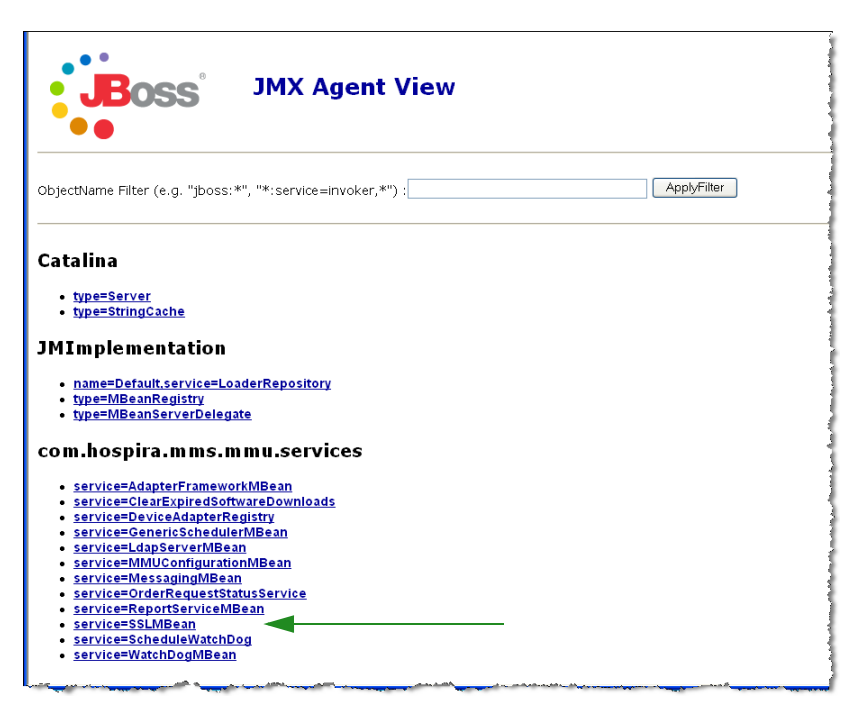

Guida per l'istallazione e la configurazione di Hospira MedNet Software 23

3. Per proibire la trasmissione non sicura agli infusori, impostare

**SecureTransmissionToCE** su **True**.

4. Per proibire trasmissioni non sicure dagli infusori, impostare

**AllowNonSecureTransmissionFromCE** su **False**.

5. Per proibire trasmissioni non sicure dai dispositivi palmari BCMA, impostare

**AllowNonSecureTransmissionFromPDA** su **False**.

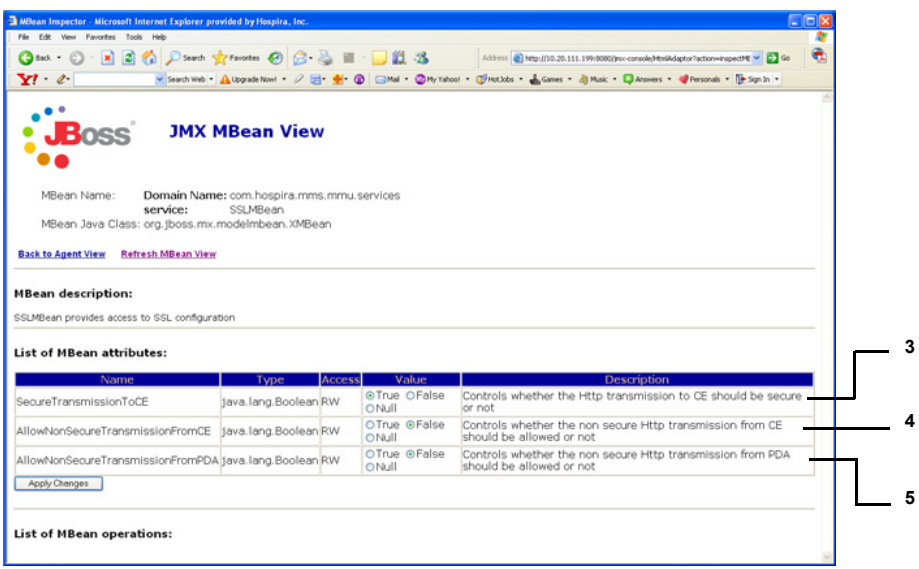

6. Cliccare su **Applica modifiche**.

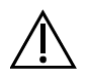

**Attenzione!** Non modificare nessun'altra impostazione della console JMX™. Cambiando altre impostazioni rispetto a quelle descritte sopra, si può causare il malfunzionamento del software del server.

### <span id="page-32-0"></span>**Impostazioni SSL per un dispositivo Plum 360**

Le impostazioni SSL per un dispositivo Plum 360 si effettuano tramite il server Hospira MedNet Services (MNS).

- 1. Desktop remoto sul server Hospira MedNet.
- 2. Accedere a Servizio Windows: **Start > Panello di controllo > Strumenti di amministrazione > Servizi**
- 3. Chiudere i servizi Hospira HMSS, MNS e QMS.
- 4. Da **C:\Hospira\Hospira-MedNet-6.2\virgo-tomcat-server-3.6.1.RELEASE\pickup\mdashboard.war\WEB-INF\classes\ META-INF\spring\settings.properties**

Si dovrà modificare il testo nel modo seguente:

a. **Impostare mns.SSLEnabled=true**

### b. **Impostare isSecureWebSocket=true**

come illustrato nella cornice rossa nell'immagine sottostante.

```
# where software download files are stored on the filesystem
swdownload.filePath=C:\\Hospira\\Hospira-MedNet-6.1/virgo-tomcat-
# Enable/disable ssl for the retrieval of files. Used when sendir
mns.SSLEnabled=true
#mns.SSLEnabled=false
#communicate with HMSS thru SSL or not
hmss.SSLEnabled=true
#hmss.SSLEnabled=false
#This flag is used to enable SSL communication with database
database.sslEnabled=false
# max number of retries to attempt
hmss.maxRetries=60
# retry delay in milliseconds
hmss.retryDelay=60000
# SSL keystores
ss].keyStore=C:\\Hospira\\Hospira-MedNet-6.1/virgo-tomcat-server-
ssl.trustStore=C:\\Hospira\\Hospira-MedNet-6.1/virgo-tomcat-serve
 Secure the access to HDPServices or not
isSecuredWebSocket=true
# Logretriever settings
```
5. Avviare i servizi Hospira HMSS, MNS e QMS.

### <span id="page-33-0"></span>**Attivare SSL per il database in HMSS**

**Importante:** Quanto segue si può eseguire solo dopo l'installazione di Hospira MedNet Server e Hospira MedNet Meds.

1. Aprire mmu\_configuration.xml e modificare usando il blocco note:

### **C:\Hospira\Hospira-MedNet-6.2\jboss-4.2.3.GA\server\hmssv6\conf\mmu\_configuration.xml**

- 2. Scorrere in giù fino alla sezione **Database SSL setting** (nel riquadro rosso qui sotto).
- 3. Cambiare la parola **request** in **require**, ovvero:

Da **<config>request</config>**

a **<config>require</config**>

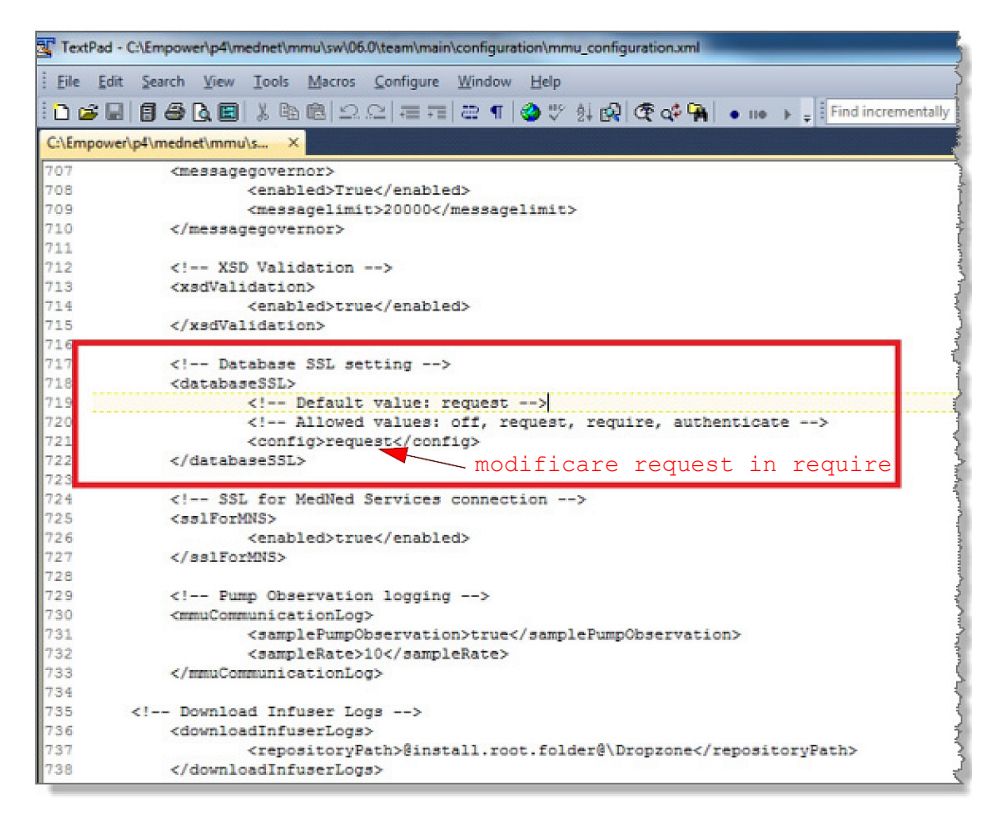

4. Ora si può attivare Hospira MedNet Services.

### <span id="page-34-0"></span>**Attivare SSL per Hospira MedNet Services**

Si dovrà modificare **settings.properties**:

1. Accedere a Hospira MedNet Services settings.properties nel modo seguente:

### **C:\Hospira\Hospira-MedNet-6.2\virgo-tomcat-server-3.6.1.RELEASE\pickup\ mdashboard.war\ WEB-INF\classes\META-INF\spring\settings.properties**

2. Usando il blocco note spostarsi sulla sezione **Informazioni di connessione al database HMSS** (nel riquadro rosso sottostante).

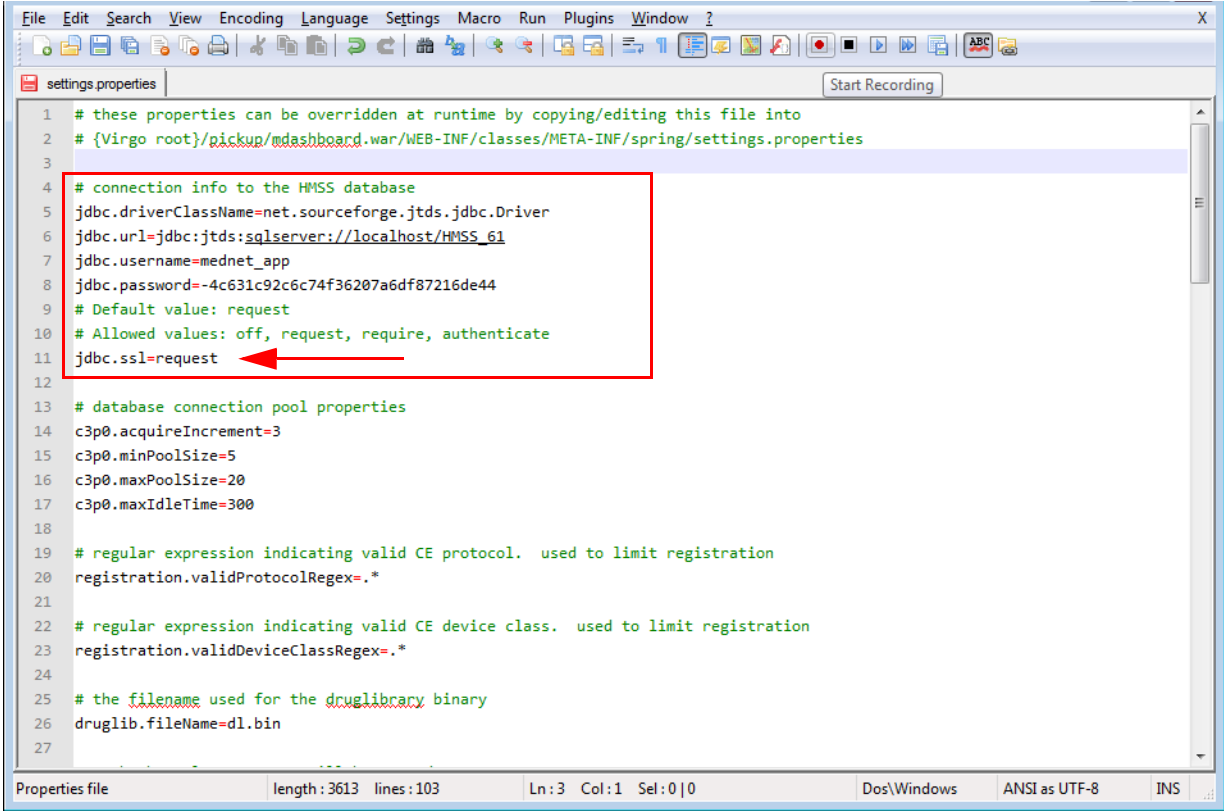

- 3. Modificare da jdbc.ssl=request in jdbc.ssl=**require**
- 4. Riavviare il server.

### **Note:**

# <span id="page-36-0"></span>**Capitolo 3: Installazione di Hospira MedNet Meds**

**Attenzione!** Prima di installare Hospira MedNet Meds, assicurarsi che nessuno sia connesso a nessuna versione del database Hospira MedNet Meds. Si può fare arrestando e riavviando Microsoft SQL Server.

**Attenzione!** Se si sta aggiornando il database, è consigliabile effettuare il backup dei dati.

**Nota:** È necessario disporre dei privilegi di Amministratore di sistema sul computer per eseguire l'installazione.

### <span id="page-36-1"></span>*Installazione o aggiornamento del database Hospira MedNet Software in un ambiente distribuito*

- *Nota: In un ambiente distribuito, il database Hospira MedNet Meds deve essere installato sul Server 2 (SQL Server).*
- *Importante: Se si sta eseguendo l'installazione su una macchina che NON dispone di SQL Server, sarà necessario scaricare sia Microsoft SQL Server Native Client che Microsoft SQL Server Command Line Query Utility, se non sono già presenti.*

*Dopo aver completato il download, continuare con le istruzioni fornite per l'installazione del database.* 

# <span id="page-37-0"></span>**Parte 1: Installare il database Hospira MedNet Meds**

### <span id="page-37-1"></span>**Installazione del database Hospira MedNet Meds o aggiornamento del database Hospira MedNet Meds**

1. Nel centro di download Hospira, individuare i file install.html e selezionare quello corrispondente alla lingua da utilizzare.

Si visualizzeranno le istruzioni di installazione.

- **Consiglio:** Si suggerisce di stampare una copia della pagina html prima di iniziare il processo di installazione.
	- 2. Cliccare il collegamento **qui** per iniziare il processo di installazione/aggiornamento.
	- 3. In **Download file Avviso di protezione**, cliccare su **Esegui** (o **Apri**).
	- 4. In **Controllo account utente**, cliccare su **Sì** e attendere che l'installazione guidata mostri la schermata introduttiva.

### **Scegliere la cartella di installazione**

**Nota: Ripristinare la cartella predefinita** è necessario solo se il percorso è stato modificato.

### **Percorso server di database locale**

Inserire l'indirizzo IP del server del database o il nome host.

**Nota:** Database Server Instance è un campo opzionale, a disposizione dell'utente se si è creata un'istanza separata durante l'installazione di SQL. In tal caso, inserire il nome scelto per l'istanza.

### **Nome del database**

Accettare il nome predefinito oppure inserire il nome del nuovo database Hospira MedNet Meds, che verrà creato durante il processo di aggiornamento.

**Nota:** Se si decide di cambiare il nome del database, prenderne nota. Il nome del database deve contenere solo caratteri alfanumerici. Non si possono usare caratteri speciali, con l'eccezione del trattino basso.

# <span id="page-38-0"></span>**Parte 2: Installare Hospira MedNet Meds Software**

1. Nel centro di download Hospira, individuare i file install.html e selezionare quello corrispondente alla lingua da utilizzare.

Si visualizzeranno le istruzioni di installazione.

- **Nota:** Se l'esecuzione automatica è disabilitata e la pagina di installazione non viene visualizzata automaticamente, aprire Internet Explorer. Selezionare **File** > **Apri**; cliccare **Esplora** e andare fino alla posizione dei file di installazione. Aprire il file **install.html.**
- **Consiglio:** Si suggerisce di stampare una copia della pagina html prima di iniziare il processo di installazione.

### <span id="page-38-1"></span>**Installazione di Hospira MedNet Meds Software**

- 1. Seguire le istruzioni di installazione indicate nella finestra del browser web.
- **Importante:** Questa sezione è da leggere solo se si sta installando Hospira MedNet Meds per la prima volta e **non** si dispone di Hospira MedNet Meds su questo computer.

Consultare il Capitolo 1 per verificare che il computer soddisfi i requisiti minimi di sistema prima di installare Hospira MedNet Meds.

- **Nota:** È NECESSARIO disporre dei privilegi di Amministratore di sistema per eseguire l'installazione.
	- 2. Aprire il link **qui** nel riquadro **Installazione** della schermata di installazione di Hospira MedNet Meds per installare Java Runtime Environment, se non è già disponibile. Selezionare JRE 32-bit o JRE 64-bit a seconda del sistema dell'utente.
		- a. Cliccare su **Installa**.
		- b. Accettare i valori di default e completare l'installazione.
- **Nota:** Se si dispone dell'aggiornamento JRE installato, una finestra a comparsa lo confermerà.
	- 3. Fare clic sul link **qui** per installare Hospira MedNet Meds.
	- 4. Quando viene visualizzata la finestra di dialogo **Download file**, fare clic su **Esegui**.
	- 5. Nella schermata **Controllo account utente** cliccare su **Sì**.

Attendere che appaia la schermata Introduzione.

### **Scegliere la cartella di installazione**

**Nota: Ripristinare la cartella predefinita** è necessario solo se il percorso è stato modificato.

### **Trovare il server HMSS**

In **Server**, rimuovere il "localhost" di default e digitare **l'indirizzo IP** (o il nome host) del server in cui è installato Hospira MedNet Server Suite.

*In un ambiente distribuito, digitare l'indirizzo IP (o il nome del dispositivo o il nome completo del dominio) del Server 1 (che ospita HMSS)*.

### **Trovare il Server Database HMSS**

In **Database Server**, rimuovere il "localhost" di default e digitare **l'indirizzo IP** (o il nome host) del server in cui è installato il database Hospira MedNet Software.

*In un ambiente distribuito, digitare l'indirizzo IP (o il nome del dispositivo o il nome completo del dominio) del Server 2 (che ospita SQL).*

In **Database Server Instance**, inserire l'istanza nominata, se applicabile. Questa è il **Nome dell'istanza** inserito durante l'installazione di SQL Server.

Accettare la porta del database di default.

**Nota:** Saranno necessari nome utente e password per accedere. Per le istruzioni complete, consultare il *Manuale utente di Hospira MedNet Software 6.2*, capitolo Amministrazione utente.

### <span id="page-39-0"></span>**Attivare SSL per Hospira MedNet Meds**

È necessario accedere al file **MedNet.properties** nella cartella in cui è installato Hospira MedNet.

Usando il blocco note, spostarsi su

**No. Allowed values: off, request, require, authenticate**

Verificare il testo che segue:

**database.ssl=require**

# <span id="page-40-0"></span>**Capitolo 4: Backup, ripristino e manutenzione dei database**

Si deve configurare il dispositivo di backup prima di continuare. Per istruzioni su come impostare un dispositivo di backup perché funzioni con il server SQL, consultare la documentazione del server SQL.

### **Backup dei database Hospira MedNet**

**Nota:** Oltre a effettuare il backup del database Hospira MedNet si consiglia di effettuare anche il backup del file "Master".

### **Ripristinare i database Hospira MedNet**

Si deve configurare il dispositivo di backup prima di continuare. Per istruzioni su come impostare un dispositivo di backup perché funzioni con il server SQL, consultare la documentazione del server SQL.

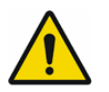

**AVVERTENZA!** Per ripristinare il backup del database è necessario mettere temporaneamente fuori servizio il software del server Hospira MedNet.

### **Manutenzione database**

Si raccomanda vivamente di impostare un piano di manutenzione del database, se non ne è già presente uno.

**Nota:** Dopo diversi anni, il database può crescere fino a raggiungere dimensioni considerevoli. È consigliabile usare il procedimento di ripulitura descritto nel *Manuale utente di Hospira MedNet Software*.

Guida per l'installazione e la configurazione di Hospira MedNet Software 33

*Nota: Per l'elenco dei dispositivi compatibili Hospira MedNet approvati per ciascuna nazione, fare riferimento alla matrice di compatibilità dei dispositivi Hospira MedNet disponibile presso il Centro assistenza Hospira di zona.*

### **Note:**

# <span id="page-42-0"></span>**Appendice A: Tracciamento risorse potenziato**

### <span id="page-42-1"></span>**Prerequisiti**

- Software Hospira MedNet
- Licenza software in corso di validità che supporti il tracciamento risorse potenziato. Sistema esterno di rilevamento in tempo reale (RLTS, External Real Time Location System)
- Etichette RFID
- Certificato server SSL (ad es. certificato X.509)

### <span id="page-42-2"></span>**Configurazione della connessione al server Hospira MedNet**

- **Nota:** Informazioni come il server di tracciamento risorse saranno fornite tramite il sistema RTLS. Impostare la selezione secondo le istruzioni fornite dal produttore del sistema RTLS.
	- 1. In **Tracciamento risorse potenziato**, nel campo **ServerName[:port]**, inserire quanto segue:

IPaddress:portnumber o servername:portnumber

- **Importante:** Al fine di rendere sicura la trasmissione, sarà necessario digitare il numero della porta protetta**:** (**443** di default). (La porta predefinita senza trasmissione protetta è la **80**.)
	- 2. **Il nome utente** sarà stabilito tra il fornitore del sistema RTLS e il cliente.
	- 3. In Password, inserire la password ricevuta dal fornitore del sistema RTLS.
	- 4. In **Identificativo preferenziale**, selezionare **ID dispositivo**.
	- 5. Il **Dettaglio posizione** è **Spazio**.

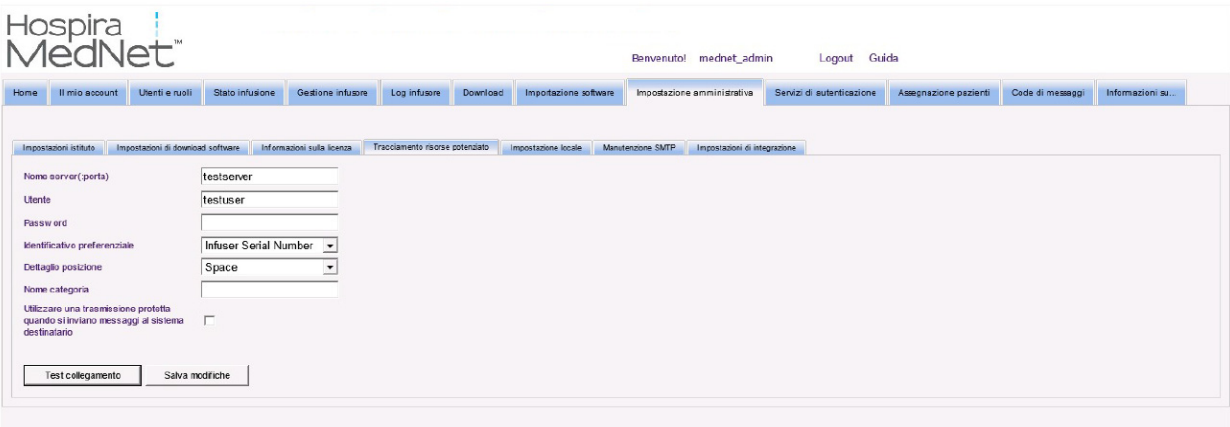

Guida per l'installazione e la configurazione di Hospira MedNet Software 35

**Importante:** Anche se la casella **Utilizzare una trasmissione protetta…** è spuntata in automatico, sarà comunque necessario assicurare la presenza del certificato SSL server per attivare il servizio Tracciamento risorse.

> L'utente dovrà copiare e incollare il certificato server SSL nel file di configurazione HMSS navigando nella directory di configurazione HMSS: **\jboss-4.2.3.GA\server\hmssv6\conf**

Arrestare il riavvio del servizio HMSS.

o

Importare il certificato attraverso JMX-Console:

Navigare su **AssetTrackingConfigurationMBean**, usando http://localhost:8080/jmx-console/

Sotto **assettrackingconfiguration.certfilepath** selezionare il percorso del certificato, quindi cliccare su **Applica modifiche**.

6. Una volta che il certificato si trova nel sistema HMSS, fare clic su **Salva modifiche** nella finestra Impostazione amministrativa.

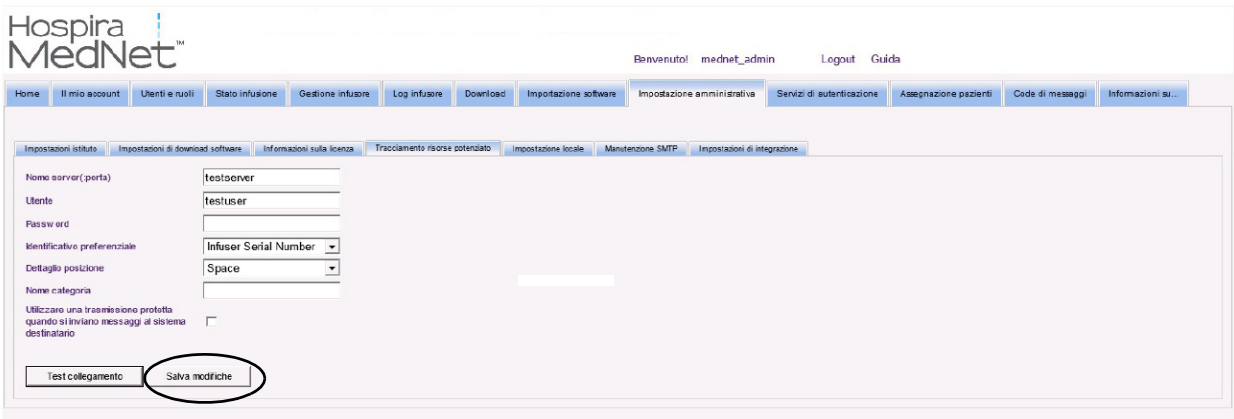

A questo punto l'utente può andare alla schermata **Gestione infusore** e vedere la posizione effettiva di tutti gli infusori. Potrebbe impiegare un po' di tempo a popolarsi, a secondo della quantità di dati.

**Nota:** Ulteriori informazioni sul Tracciamento risorse potenziato sono disponibili nel Manuale utente di Hospira MedNet Software 6.2, appendice C.

*Nota: Per l'elenco dei dispositivi compatibili Hospira MedNet approvati per ciascuna nazione, fare riferimento alla matrice di compatibilità dei dispositivi Hospira MedNet disponibile presso il Centro assistenza Hospira di zona.*

### **Impostazione locale**

Le impostazioni locali devono essere settate su **Italiano** perché sia possibile lavorare con il software Hospira MedNet.

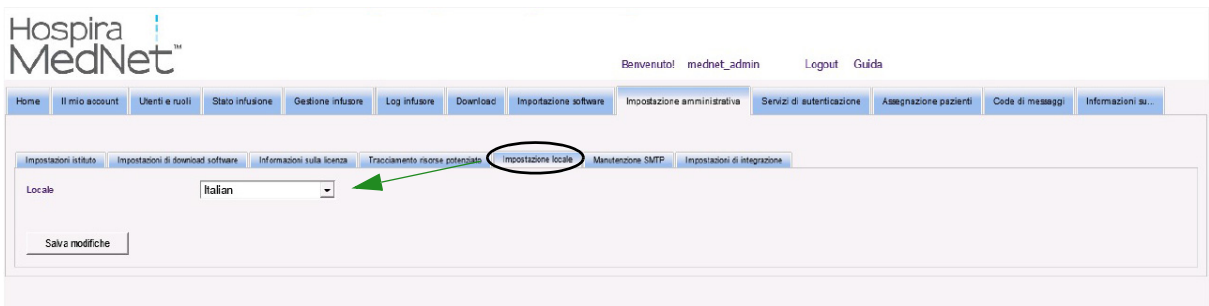

### <span id="page-44-0"></span>**Configurazione del Server di tracciamento risorse**

Ulteriori istruzioni e informazioni per la configurazione dei server devono essere fornite dal produttore del sistema RTLS.

**Importante:** Anche se Hospira MedNet usa gli stessi nomi dei campi del sistema RTLS, i nomi non sono intercambiabili.

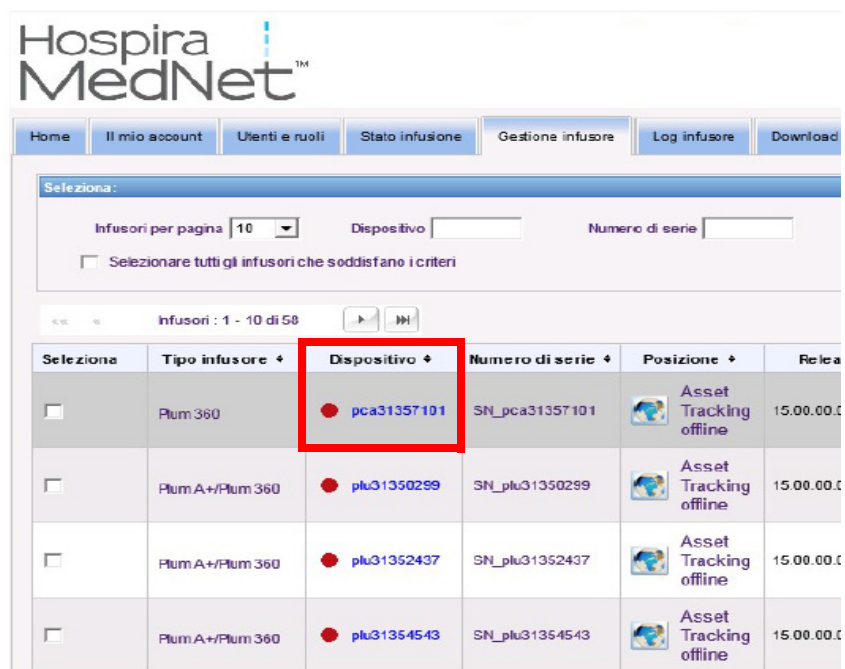

### <span id="page-44-1"></span>**Registrazione dell'ID infusore per il sistema RTLS**

A ogni infusore si deve applicare un'etichetta RFID.

Si devono fornire ulteriori informazioni per il riconoscimento da parte del sistema RTLS. Istruzioni e specifiche devono essere fornite dal produttore del sistema RTLS.

Guida per l'installazione e la configurazione di Hospira MedNet Software 37

*Nota: Per l'elenco dei dispositivi compatibili Hospira MedNet approvati per ciascuna nazione, fare riferimento alla matrice di compatibilità dei dispositivi Hospira MedNet disponibile presso il Centro assistenza Hospira di zona.*

### **Note:**